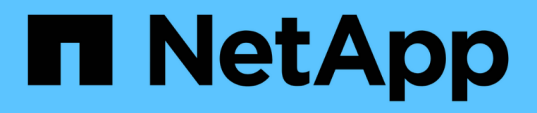

# **Verwalten von SAML-Authentifizierungseinstellungen**

Active IQ Unified Manager 9.12

NetApp December 18, 2023

This PDF was generated from https://docs.netapp.com/de-de/active-iq-unified-manager-912/config/reference\_identity\_provider\_requirements\_um.html on December 18, 2023. Always check docs.netapp.com for the latest.

# **Inhalt**

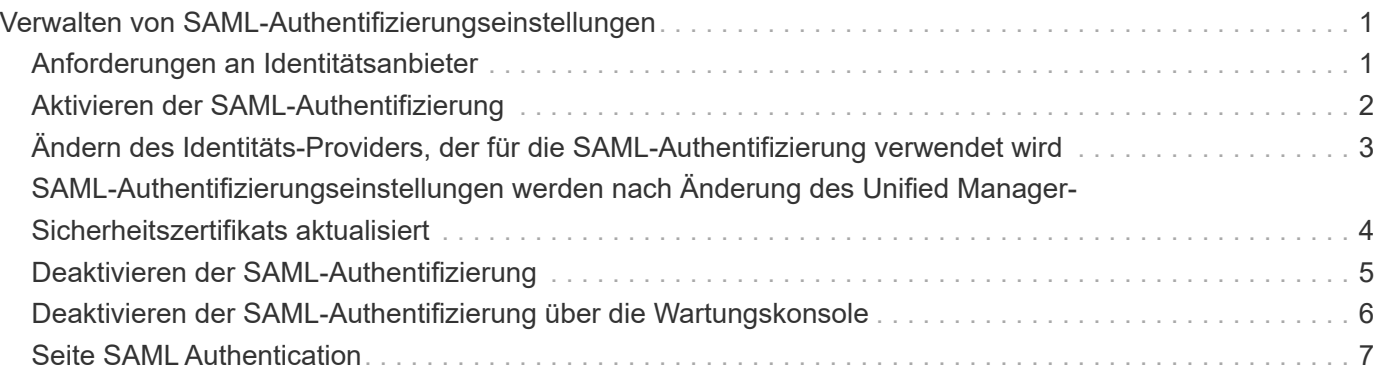

# <span id="page-2-0"></span>**Verwalten von SAML-Authentifizierungseinstellungen**

Nachdem Sie die Remote-Authentifizierungseinstellungen konfiguriert haben, können Sie die SAML-Authentifizierung (Security Assertion Markup Language) aktivieren, sodass Remote-Benutzer von einem sicheren Identitäts-Provider (IdP) authentifiziert werden, bevor sie auf die Unified Manager Web-UI zugreifen können.

Beachten Sie, dass nur Remote-Benutzer Zugriff auf die grafische Benutzeroberfläche von Unified Manager haben, nachdem die SAML-Authentifizierung aktiviert wurde. Lokale Benutzer und Wartungbenutzer können nicht auf die Benutzeroberfläche zugreifen. Diese Konfiguration hat keine Auswirkungen auf Benutzer, die auf die Wartungskonsole zugreifen.

# <span id="page-2-1"></span>**Anforderungen an Identitätsanbieter**

Wenn Sie Unified Manager für die Verwendung eines Identitäts-Providers (IdP) konfigurieren, um die SAML-Authentifizierung für alle Remote-Benutzer durchzuführen, müssen Sie einige erforderliche Konfigurationseinstellungen beachten, damit die Verbindung zu Unified Manager erfolgreich hergestellt wird.

Sie müssen die Unified Manager-URI und die Metadaten im IdP-Server eingeben. Sie können diese Informationen von der Seite Unified ManagerSAML Authentication kopieren. Unified Manager gilt im SAML-Standard (Security Assertion Markup Language) als Service Provider (SP).

### **Unterstützte Verschlüsselungsstandards**

- Advanced Encryption Standard (AES): AES-128 und AES-256
- Sicherer Hash-Algorithmus (SHA): SHA-1 und SHA-256

### **Validierte Identitätsanbieter**

- Shibboleth
- Active Directory Federation Services (ADFS)

### **ADFS-Konfigurationsanforderungen**

• Sie müssen drei Antragsregeln in der folgenden Reihenfolge definieren, die erforderlich sind, damit Unified Manager ADFS SAML-Antworten für diesen Vertrauenseintrag der Treuhandgesellschaft analysieren kann.

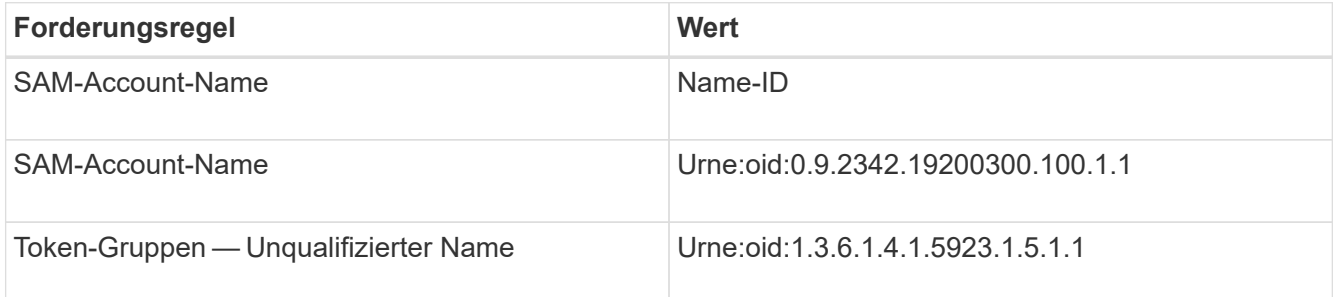

- Sie müssen die Authentifizierungsmethode auf "Forms Authentication" setzen, oder Benutzer erhalten möglicherweise einen Fehler beim Abmelden von Unified Manager. Führen Sie hierzu folgende Schritte aus:
	- a. Öffnen Sie die ADFS-Verwaltungskonsole.
	- b. Klicken Sie in der linken Strukturansicht auf den Ordner Authentication Policies.
	- c. Klicken Sie unter Aktionen auf der rechten Seite auf Globale primäre Authentifizierungsrichtlinie bearbeiten.
	- d. Setzen Sie die Intranet-Authentifizierungsmethode auf "Forms Authentication" anstatt auf die Standardauthentifizierung "Windows Authentication".
- In einigen Fällen wird die Anmeldung über das IdP abgelehnt, wenn das Unified Manager-Sicherheitszertifikat CA-signiert ist. Es gibt zwei Problemumgehungen zur Lösung dieses Problems:
	- Befolgen Sie die Anweisungen im Link, um die Widerrufs-Prüfung auf dem ADFS-Server für verkettete CA-Zertifikat zugeordnete abhängige Partei zu deaktivieren:

["Deaktivieren Sie die Überprüfung der Widerruferstellung pro Vertrauen der Vertrauensgruppe"](http://www.torivar.com/2016/03/22/adfs-3-0-disable-revocation-check-windows-2012-r2/)

◦ Der CA-Server befindet sich im ADFS-Server, um die Zertifiktanforderung des Unified Manager-Servers zu signieren.

### **Sonstige Konfigurationsanforderungen**

• Die Unified Manager-Taktskew ist auf 5 Minuten eingestellt, sodass der Zeitunterschied zwischen dem IdP-Server und dem Unified Manager-Server nicht mehr als 5 Minuten betragen kann oder die Authentifizierung fehlschlägt.

### <span id="page-3-0"></span>**Aktivieren der SAML-Authentifizierung**

Sie können die SAML-Authentifizierung (Security Assertion Markup Language) aktivieren, sodass Remote-Benutzer von einem Secure Identity Provider (IdP) authentifiziert werden, bevor sie auf die Web-UI von Unified Manager zugreifen können.

#### **Was Sie brauchen**

- Sie müssen die Remote-Authentifizierung konfiguriert und bestätigt haben, dass sie erfolgreich ist.
- Sie müssen mindestens einen Remote-Benutzer oder eine Remote-Gruppe mit der Rolle "Anwendungsadministrator" erstellt haben.
- Der Identitäts-Provider (IdP) muss von Unified Manager unterstützt und konfiguriert werden.
- Sie müssen über die IdP-URL und die Metadaten verfügen.
- Sie müssen Zugriff auf den IdP-Server haben.

Nachdem Sie die SAML-Authentifizierung von Unified Manager aktiviert haben, können Benutzer erst dann auf die grafische Benutzeroberfläche zugreifen, wenn das IdP mit den Hostinformationen des Unified Manager-Servers konfiguriert wurde. Daher müssen Sie darauf vorbereitet sein, beide Teile der Verbindung abzuschließen, bevor Sie mit dem Konfigurationsprozess beginnen. Das IdP kann vor oder nach der Konfiguration von Unified Manager konfiguriert werden.

Nach Aktivierung der SAML-Authentifizierung haben nur Remote-Benutzer Zugriff auf die grafische Benutzeroberfläche von Unified Manager. Lokale Benutzer und Wartungbenutzer können nicht auf die

Benutzeroberfläche zugreifen. Diese Konfiguration hat keine Auswirkungen auf Benutzer, die auf die Wartungskonsole, die Unified Manager-Befehle oder Zapis zugreifen.

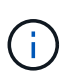

Unified Manager wird automatisch neu gestartet, nachdem Sie die SAML-Konfiguration auf dieser Seite abgeschlossen haben.

#### **Schritte**

- 1. Klicken Sie im linken Navigationsbereich auf **Allgemein** > **SAML Authentifizierung**.
- 2. Aktivieren Sie das Kontrollkästchen \* SAML-Authentifizierung aktivieren\*.

Die Felder, die zum Konfigurieren der IdP-Verbindung erforderlich sind, werden angezeigt.

3. Geben Sie die IdP-URI und die IdP-Metadaten ein, die erforderlich sind, um den Unified Manager-Server mit dem IdP-Server zu verbinden.

Wenn der IdP-Server direkt über den Unified Manager-Server erreichbar ist, können Sie nach Eingabe der IdP-URI auf die Schaltfläche **IdP-Metadaten abrufen** klicken, um das Feld IdP-Metadaten automatisch zu füllen.

4. Kopieren Sie den Unified Manager-Host-Metadaten-URI, oder speichern Sie die Host-Metadaten in eine XML-Textdatei.

Sie können den IdP-Server derzeit mit diesen Informationen konfigurieren.

5. Klicken Sie Auf **Speichern**.

Es wird ein Meldungsfeld angezeigt, um zu bestätigen, dass Sie die Konfiguration abschließen und Unified Manager neu starten möchten.

6. Klicken Sie auf **Bestätigen und Abmelden** und Unified Manager wird neu gestartet.

Wenn autorisierte Remote-Benutzer das nächste Mal versuchen, auf die grafische Benutzeroberfläche von Unified Manager zuzugreifen, geben sie ihre Anmeldedaten auf der Anmeldeseite IdP statt auf der Anmeldeseite von Unified Manager ein.

Wenn noch nicht abgeschlossen ist, greifen Sie auf Ihr IdP zu, und geben Sie den URI und die Metadaten des Unified Manager-Servers ein, um die Konfiguration abzuschließen.

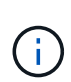

Wenn Sie ADFS als Identitäts-Provider verwenden, wird die Unified Manager-GUI nicht das ADFS-Timeout-Timeout erfüllt und funktioniert weiter, bis das Timeout der Unified Manager-Sitzung erreicht ist. Sie können das Timeout der GUI-Sitzung ändern, indem Sie auf **Allgemein** > **Feature-Einstellungen** > **Inaktivität Timeout** klicken.

### <span id="page-4-0"></span>**Ändern des Identitäts-Providers, der für die SAML-Authentifizierung verwendet wird**

Sie können den Identitäts-Provider (IdP), den Unified Manager zur Authentifizierung von Remote-Benutzern verwendet, ändern.

#### **Was Sie brauchen**

• Sie müssen über die IdP-URL und die Metadaten verfügen.

• Sie müssen Zugriff auf die IdP haben.

Der neue IdP kann vor oder nach der Konfiguration von Unified Manager konfiguriert werden.

#### **Schritte**

- 1. Klicken Sie im linken Navigationsbereich auf **Allgemein** > **SAML Authentifizierung**.
- 2. Geben Sie die neue IdP-URI und die IdP-Metadaten ein, die erforderlich sind, um den Unified Manager-Server mit dem IdP zu verbinden.

Wenn der IdP direkt über den Unified Manager-Server aufgerufen werden kann, können Sie nach Eingabe der IdP-URL auf die Schaltfläche **IdP-Metadaten abrufen** klicken, um das Feld IdP-Metadaten automatisch auszufüllen.

- 3. Kopieren Sie den Unified Manager-Metadaten-URI oder speichern Sie die Metadaten in eine XML-Textdatei.
- 4. Klicken Sie Auf **Konfiguration Speichern**.

Es wird ein Meldungsfeld angezeigt, um zu bestätigen, dass Sie die Konfiguration ändern möchten.

5. Klicken Sie auf **OK**.

Greifen Sie auf den neuen IdP zu, und geben Sie die URI und die Metadaten des Unified Manager-Servers ein, um die Konfiguration abzuschließen.

Wenn die autorisierten Remote-Benutzer das nächste Mal versuchen, auf die grafische Benutzeroberfläche von Unified Manager zuzugreifen, geben sie ihre Anmeldeinformationen auf der neuen Anmeldeseite für IdP anstelle der alten Anmeldeseite ein.

### <span id="page-5-0"></span>**SAML-Authentifizierungseinstellungen werden nach Änderung des Unified Manager-Sicherheitszertifikats aktualisiert**

Jede Änderung am HTTPS-Sicherheitszertifikat, das auf dem Unified Manager-Server installiert ist, erfordert, dass Sie die Einstellungen für die SAML-Authentifizierung aktualisieren. Das Zertifikat wird aktualisiert, wenn Sie das Hostsystem umbenennen, eine neue IP-Adresse für das Hostsystem zuweisen oder das Sicherheitszertifikat für das System manuell ändern.

Nach der Änderung des Sicherheitszertifikats und dem Neustart des Unified Manager-Servers funktioniert die SAML-Authentifizierung nicht, und Benutzer können nicht auf die grafische Benutzeroberfläche von Unified Manager zugreifen. Sie müssen die SAML-Authentifizierungseinstellungen sowohl auf dem IdP-Server als auch auf dem Unified Manager-Server aktualisieren, um den Zugriff auf die Benutzeroberfläche wieder zu aktivieren.

#### **Schritte**

- 1. Melden Sie sich bei der Wartungskonsole an.
- 2. Geben Sie im **Hauptmenü** die Nummer für die Option **SAML-Authentifizierung deaktivieren** ein.

Es wird eine Meldung angezeigt, die bestätigt, dass die SAML-Authentifizierung deaktiviert und Unified Manager neu gestartet werden soll.

- 3. Starten Sie die Unified Manager-Benutzeroberfläche mit der aktualisierten FQDN- oder IP-Adresse, akzeptieren Sie das aktualisierte Serverzertifikat in Ihrem Browser und melden Sie sich mit den Anmeldeinformationen für den Wartungsbenutzer an.
- 4. Wählen Sie auf der Seite **Setup/Authentifizierung** die Registerkarte **SAML Authentication** aus und konfigurieren Sie die IdP-Verbindung.
- 5. Kopieren Sie den Unified Manager-Host-Metadaten-URI, oder speichern Sie die Host-Metadaten in eine XML-Textdatei.
- 6. Klicken Sie Auf **Speichern**.

Es wird ein Meldungsfeld angezeigt, um zu bestätigen, dass Sie die Konfiguration abschließen und Unified Manager neu starten möchten.

- 7. Klicken Sie auf **Bestätigen und Abmelden** und Unified Manager wird neu gestartet.
- 8. Greifen Sie auf Ihren IdP-Server zu, und geben Sie die URI und die Metadaten des Unified Manager-Servers ein, um die Konfiguration abzuschließen.

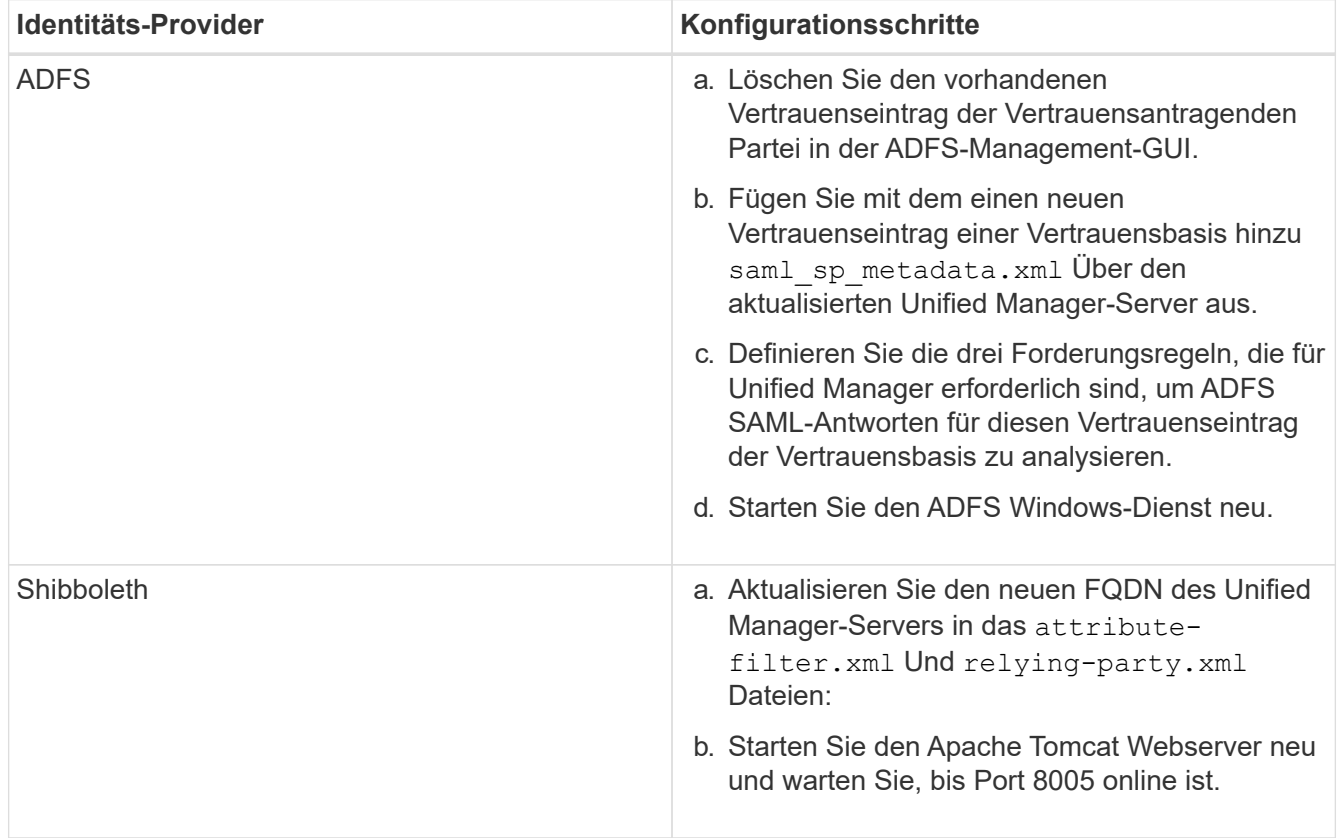

9. Melden Sie sich bei Unified Manager an und stellen Sie sicher, dass die SAML-Authentifizierung über Ihr IdP wie erwartet funktioniert.

### <span id="page-6-0"></span>**Deaktivieren der SAML-Authentifizierung**

Sie können die SAML-Authentifizierung deaktivieren, wenn Sie die Authentifizierung von Remote-Benutzern über einen sicheren Identitäts-Provider (IdP) beenden möchten, bevor sie sich in der Web-UI von Unified Manager anmelden können. Wenn die SAML-Authentifizierung deaktiviert ist, führen die konfigurierten Verzeichnisdienstanbieter wie Active Directory oder LDAP eine Anmeldeauthentifizierung durch.

Nachdem Sie die SAML-Authentifizierung deaktiviert haben, können lokale Benutzer und Wartungbenutzer zusätzlich zu konfigurierten Remote-Benutzern auf die grafische Benutzeroberfläche zugreifen.

Sie können die SAML-Authentifizierung auch über die Unified Manager-Wartungskonsole deaktivieren, wenn Sie keinen Zugriff auf die grafische Benutzeroberfläche haben.

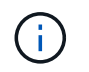

Unified Manager wird automatisch neu gestartet, nachdem die SAML-Authentifizierung deaktiviert ist.

#### **Schritte**

- 1. Klicken Sie im linken Navigationsbereich auf **Allgemein** > **SAML Authentifizierung**.
- 2. Deaktivieren Sie das Kontrollkästchen \* SAML-Authentifizierung aktivieren\*.
- 3. Klicken Sie Auf **Speichern**.

Es wird ein Meldungsfeld angezeigt, um zu bestätigen, dass Sie die Konfiguration abschließen und Unified Manager neu starten möchten.

4. Klicken Sie auf **Bestätigen und Abmelden** und Unified Manager wird neu gestartet.

Wenn Remote-Benutzer das nächste Mal versuchen, auf die grafische Benutzeroberfläche von Unified Manager zuzugreifen, geben sie ihre Anmeldedaten auf der Anmeldeseite von Unified Manager anstelle der IdP-Anmeldeseite ein.

Greifen Sie auf Ihren IdP zu und löschen Sie die URI und die Metadaten des Unified Manager-Servers.

### <span id="page-7-0"></span>**Deaktivieren der SAML-Authentifizierung über die Wartungskonsole**

Wenn kein Zugriff auf die Unified Manager GUI besteht, müssen Sie möglicherweise die SAML-Authentifizierung von der Wartungskonsole aus deaktivieren. Dies kann bei einer Fehlkonfiguration oder bei nicht zugänglichem IdP auftreten.

#### **Was Sie brauchen**

Sie müssen als Wartungbenutzer Zugriff auf die Wartungskonsole haben.

Wenn die SAML-Authentifizierung deaktiviert ist, führen die konfigurierten Verzeichnisdienstanbieter wie Active Directory oder LDAP eine Anmeldeauthentifizierung durch. Lokale Benutzer und Wartungbenutzer können zusätzlich zu konfigurierten Remote-Benutzern auf die grafische Benutzeroberfläche zugreifen.

Sie können die SAML-Authentifizierung auch über die Seite Setup/Authentifizierung in der UI deaktivieren.

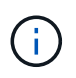

Unified Manager wird automatisch neu gestartet, nachdem die SAML-Authentifizierung deaktiviert ist.

#### **Schritte**

- 1. Melden Sie sich bei der Wartungskonsole an.
- 2. Geben Sie im **Hauptmenü** die Nummer für die Option **SAML-Authentifizierung deaktivieren** ein.

Es wird eine Meldung angezeigt, die bestätigt, dass die SAML-Authentifizierung deaktiviert und Unified

Manager neu gestartet werden soll.

3. Geben Sie **y** ein, und drücken Sie dann die Eingabetaste, und Unified Manager wird neu gestartet.

Wenn Remote-Benutzer das nächste Mal versuchen, auf die grafische Benutzeroberfläche von Unified Manager zuzugreifen, geben sie ihre Anmeldedaten auf der Anmeldeseite von Unified Manager anstelle der IdP-Anmeldeseite ein.

Greifen Sie bei Bedarf auf Ihr IdP zu, und löschen Sie die URL und Metadaten des Unified Manager-Servers.

# <span id="page-8-0"></span>**Seite SAML Authentication**

Mithilfe der Seite SAML Authentication kann Unified Manager für die Authentifizierung von Remote-Benutzern mit SAML über einen sicheren Identitäts-Provider (IdP) konfiguriert werden, bevor sie sich bei der Web-UI von Unified Manager anmelden können.

- Sie müssen über die Anwendungsadministratorrolle verfügen, um die SAML-Konfiguration zu erstellen oder zu ändern.
- Sie müssen die Remote-Authentifizierung konfiguriert haben.
- Sie müssen mindestens einen Remote-Benutzer oder eine Remote-Gruppe konfiguriert haben.

Nachdem die Remote-Authentifizierung und Remote-Benutzer konfiguriert wurden, können Sie das Kontrollkästchen SAML-Authentifizierung aktivieren aktivieren aktivieren auswählen, um die Authentifizierung über einen sicheren Identitätsanbieter zu aktivieren.

• **IdP URI**

Der URI für den Zugriff auf das IdP vom Unified Manager-Server aus. Beispiel-URIs sind unten aufgeführt.

ADFS-Beispiel-URI:

```
https://win2016-dc.ntap2016.local/federationmetadata/2007-
06/federationmetadata.xml
```
Shibboleth Beispiel URI:

https://centos7.ntap2016.local/idp/shibboleth

• **IdP-Metadaten**

Die IdP-Metadaten im XML-Format.

Wenn über den Unified Manager-Server auf die IdP-URL zugegriffen werden kann, können Sie auf die Schaltfläche **IdP-Metadaten abrufen** klicken, um dieses Feld auszufüllen.

• **Host-System (FQDN)**

Der FQDN des Unified Manager-Hostsystems, wie bei der Installation definiert. Sie können diesen Wert bei Bedarf ändern.

• **Host-URI**

Die URI für den Zugriff auf das Unified Manager-Hostsystem von der IdP aus.

#### • **Host-Metadaten**

Die Metadaten des Host-Systems im XML-Format.

#### **Copyright-Informationen**

Copyright © 2023 NetApp. Alle Rechte vorbehalten. Gedruckt in den USA. Dieses urheberrechtlich geschützte Dokument darf ohne die vorherige schriftliche Genehmigung des Urheberrechtsinhabers in keiner Form und durch keine Mittel – weder grafische noch elektronische oder mechanische, einschließlich Fotokopieren, Aufnehmen oder Speichern in einem elektronischen Abrufsystem – auch nicht in Teilen, vervielfältigt werden.

Software, die von urheberrechtlich geschütztem NetApp Material abgeleitet wird, unterliegt der folgenden Lizenz und dem folgenden Haftungsausschluss:

DIE VORLIEGENDE SOFTWARE WIRD IN DER VORLIEGENDEN FORM VON NETAPP ZUR VERFÜGUNG GESTELLT, D. H. OHNE JEGLICHE EXPLIZITE ODER IMPLIZITE GEWÄHRLEISTUNG, EINSCHLIESSLICH, JEDOCH NICHT BESCHRÄNKT AUF DIE STILLSCHWEIGENDE GEWÄHRLEISTUNG DER MARKTGÄNGIGKEIT UND EIGNUNG FÜR EINEN BESTIMMTEN ZWECK, DIE HIERMIT AUSGESCHLOSSEN WERDEN. NETAPP ÜBERNIMMT KEINERLEI HAFTUNG FÜR DIREKTE, INDIREKTE, ZUFÄLLIGE, BESONDERE, BEISPIELHAFTE SCHÄDEN ODER FOLGESCHÄDEN (EINSCHLIESSLICH, JEDOCH NICHT BESCHRÄNKT AUF DIE BESCHAFFUNG VON ERSATZWAREN ODER -DIENSTLEISTUNGEN, NUTZUNGS-, DATEN- ODER GEWINNVERLUSTE ODER UNTERBRECHUNG DES GESCHÄFTSBETRIEBS), UNABHÄNGIG DAVON, WIE SIE VERURSACHT WURDEN UND AUF WELCHER HAFTUNGSTHEORIE SIE BERUHEN, OB AUS VERTRAGLICH FESTGELEGTER HAFTUNG, VERSCHULDENSUNABHÄNGIGER HAFTUNG ODER DELIKTSHAFTUNG (EINSCHLIESSLICH FAHRLÄSSIGKEIT ODER AUF ANDEREM WEGE), DIE IN IRGENDEINER WEISE AUS DER NUTZUNG DIESER SOFTWARE RESULTIEREN, SELBST WENN AUF DIE MÖGLICHKEIT DERARTIGER SCHÄDEN HINGEWIESEN WURDE.

NetApp behält sich das Recht vor, die hierin beschriebenen Produkte jederzeit und ohne Vorankündigung zu ändern. NetApp übernimmt keine Verantwortung oder Haftung, die sich aus der Verwendung der hier beschriebenen Produkte ergibt, es sei denn, NetApp hat dem ausdrücklich in schriftlicher Form zugestimmt. Die Verwendung oder der Erwerb dieses Produkts stellt keine Lizenzierung im Rahmen eines Patentrechts, Markenrechts oder eines anderen Rechts an geistigem Eigentum von NetApp dar.

Das in diesem Dokument beschriebene Produkt kann durch ein oder mehrere US-amerikanische Patente, ausländische Patente oder anhängige Patentanmeldungen geschützt sein.

ERLÄUTERUNG ZU "RESTRICTED RIGHTS": Nutzung, Vervielfältigung oder Offenlegung durch die US-Regierung unterliegt den Einschränkungen gemäß Unterabschnitt (b)(3) der Klausel "Rights in Technical Data – Noncommercial Items" in DFARS 252.227-7013 (Februar 2014) und FAR 52.227-19 (Dezember 2007).

Die hierin enthaltenen Daten beziehen sich auf ein kommerzielles Produkt und/oder einen kommerziellen Service (wie in FAR 2.101 definiert) und sind Eigentum von NetApp, Inc. Alle technischen Daten und die Computersoftware von NetApp, die unter diesem Vertrag bereitgestellt werden, sind gewerblicher Natur und wurden ausschließlich unter Verwendung privater Mittel entwickelt. Die US-Regierung besitzt eine nicht ausschließliche, nicht übertragbare, nicht unterlizenzierbare, weltweite, limitierte unwiderrufliche Lizenz zur Nutzung der Daten nur in Verbindung mit und zur Unterstützung des Vertrags der US-Regierung, unter dem die Daten bereitgestellt wurden. Sofern in den vorliegenden Bedingungen nicht anders angegeben, dürfen die Daten ohne vorherige schriftliche Genehmigung von NetApp, Inc. nicht verwendet, offengelegt, vervielfältigt, geändert, aufgeführt oder angezeigt werden. Die Lizenzrechte der US-Regierung für das US-Verteidigungsministerium sind auf die in DFARS-Klausel 252.227-7015(b) (Februar 2014) genannten Rechte beschränkt.

#### **Markeninformationen**

NETAPP, das NETAPP Logo und die unter [http://www.netapp.com/TM](http://www.netapp.com/TM\) aufgeführten Marken sind Marken von NetApp, Inc. Andere Firmen und Produktnamen können Marken der jeweiligen Eigentümer sein.